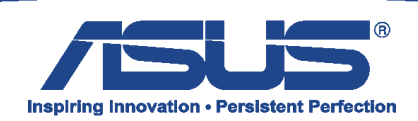

Poniższa instrukcja pokazuję operację utworzenia kopii partycji Recovery z instalatorem systemy operacyjnego Windows 8 w wersji 64Bitowej.

Najnowszą wersję programu Asus Backtracker mogą państwo pobrać ze strony **[http://support.asus.com](http://support.asus.com/Download.aspx?SLanguage=en&p=3&s=480&m=ASUS%20Backtracker&os=36&ft=14&f_name=AsusBacktracker_Win8_64_VER200.zip#AsusBacktracker_Win8_64_VER200.zip)**

**Do prawidłowego przeprowadzenia operacji wymagana jest pamięć Flash 16GB lub większa.**

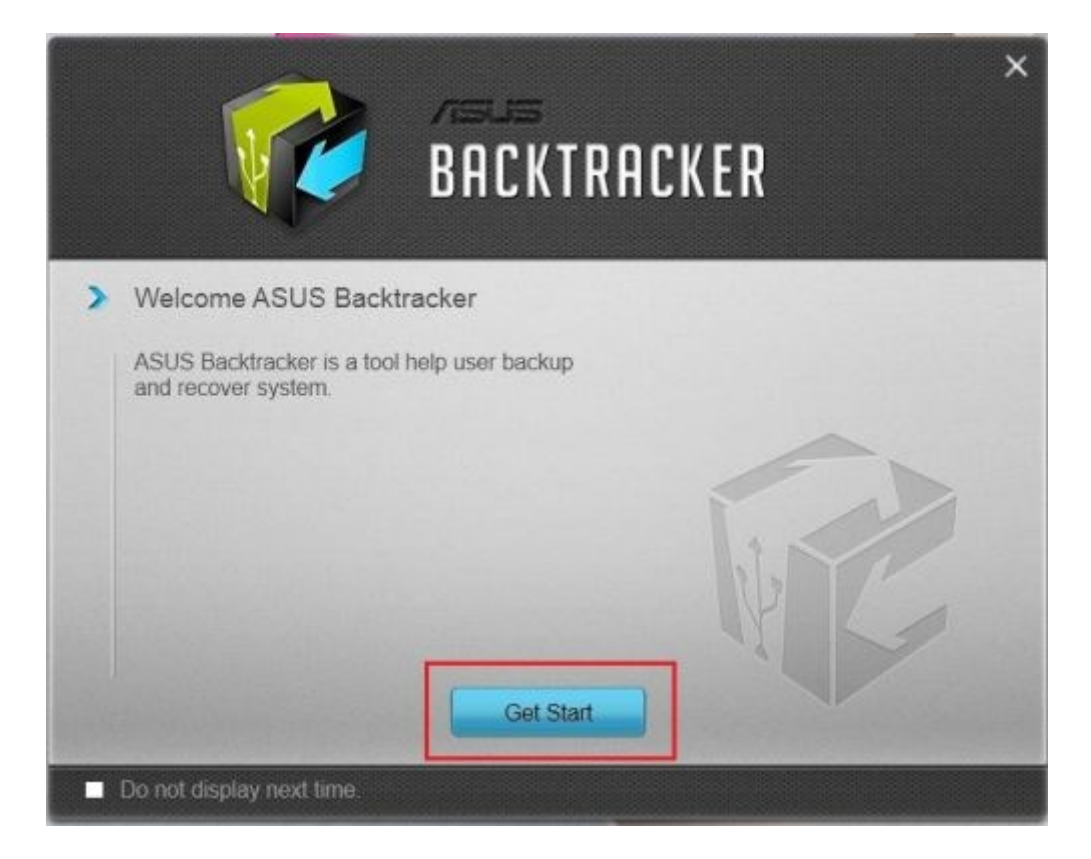

Po pobraniu i instalacji oprogramowania Asus Backtracker wybieramy opcję "Get Start"

W kolejnym kroku wybieramy opcję "Backup factory Image" i zatwierdzamy klawiszem **"Start".**

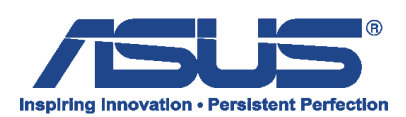

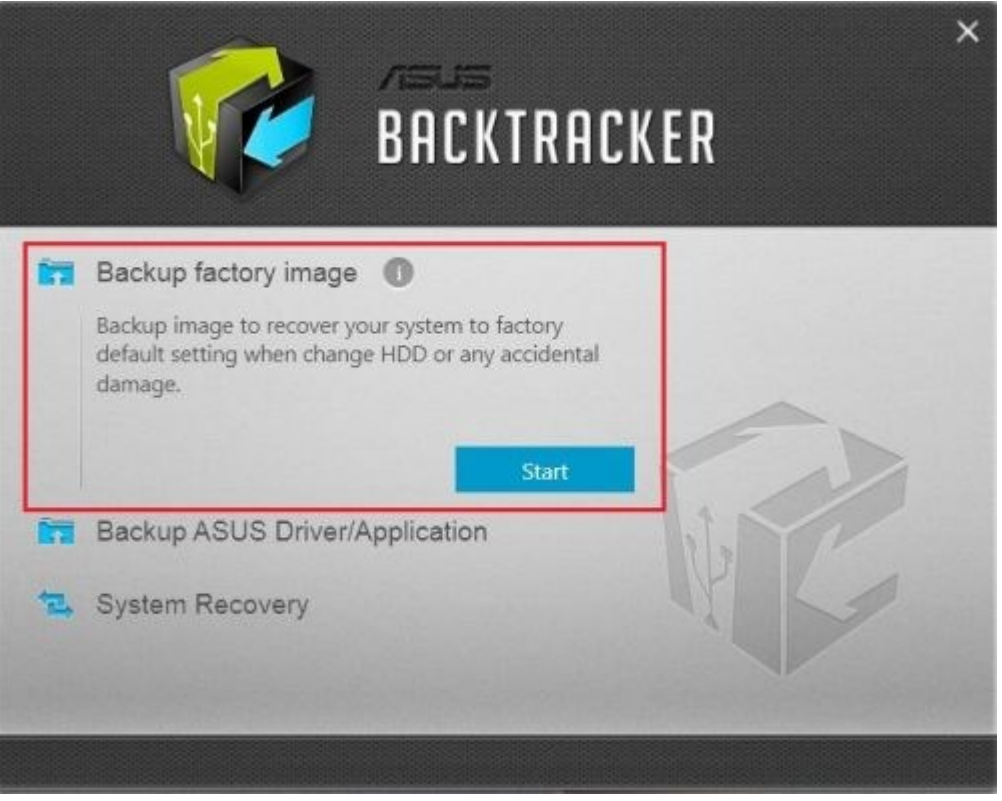

Następnie wybieramy pamięć, na którą zgrana zostanie kopia partycji "Recovery" i zatwierdzamy ją wybierając opcję **"Next".**

Na koniec potwierdzamy rozpoczęcie operacji wybierając "Start".

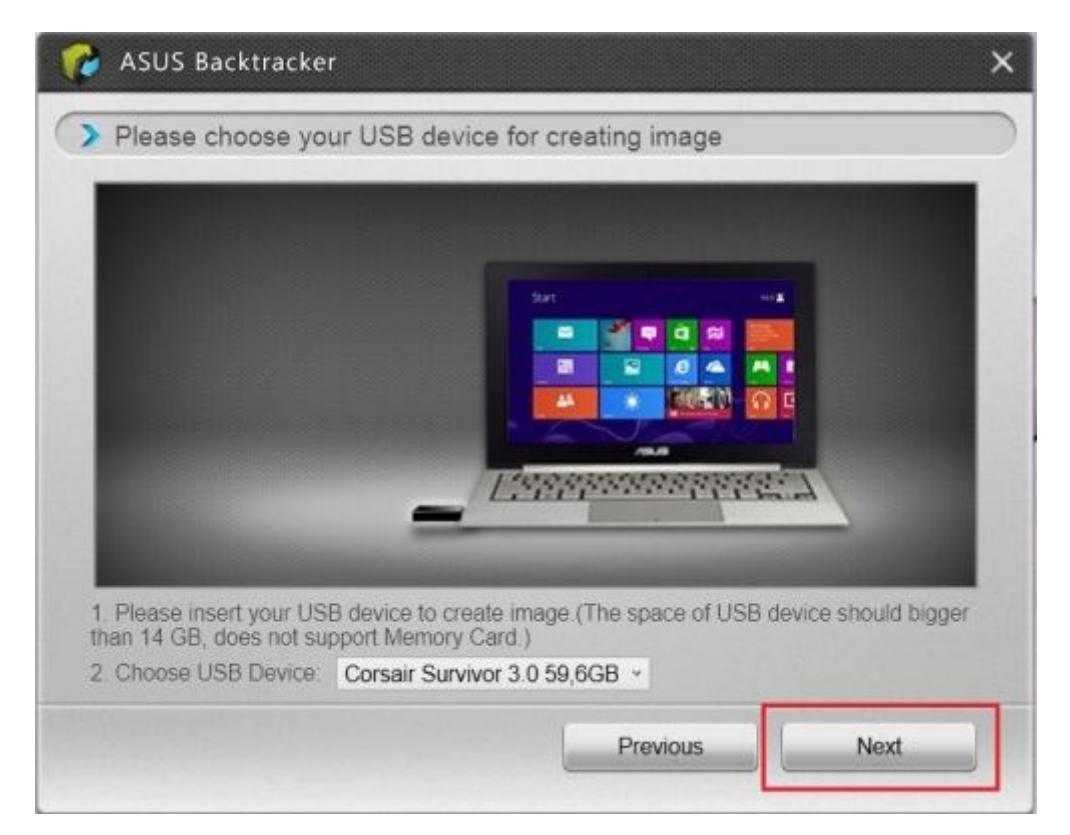

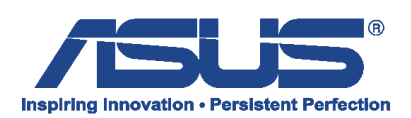

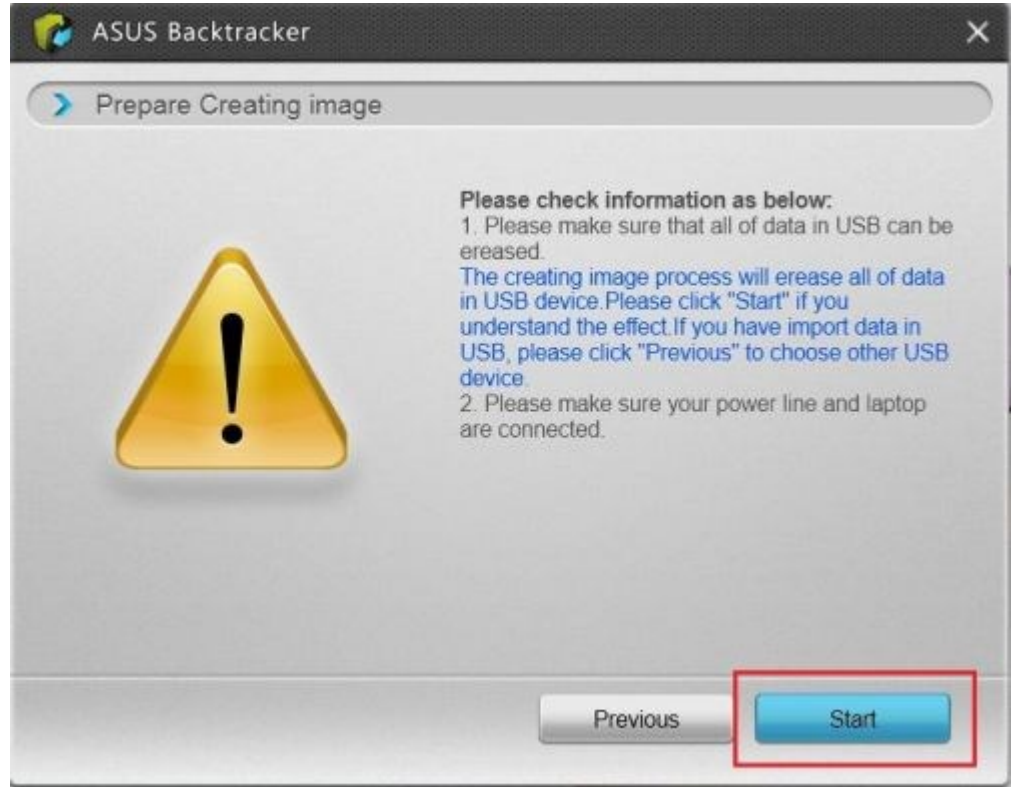

Operacja tworzenia partycji Recovery może potrwać ok godziny (czas zależny jest od specyfikacji urządzenia).

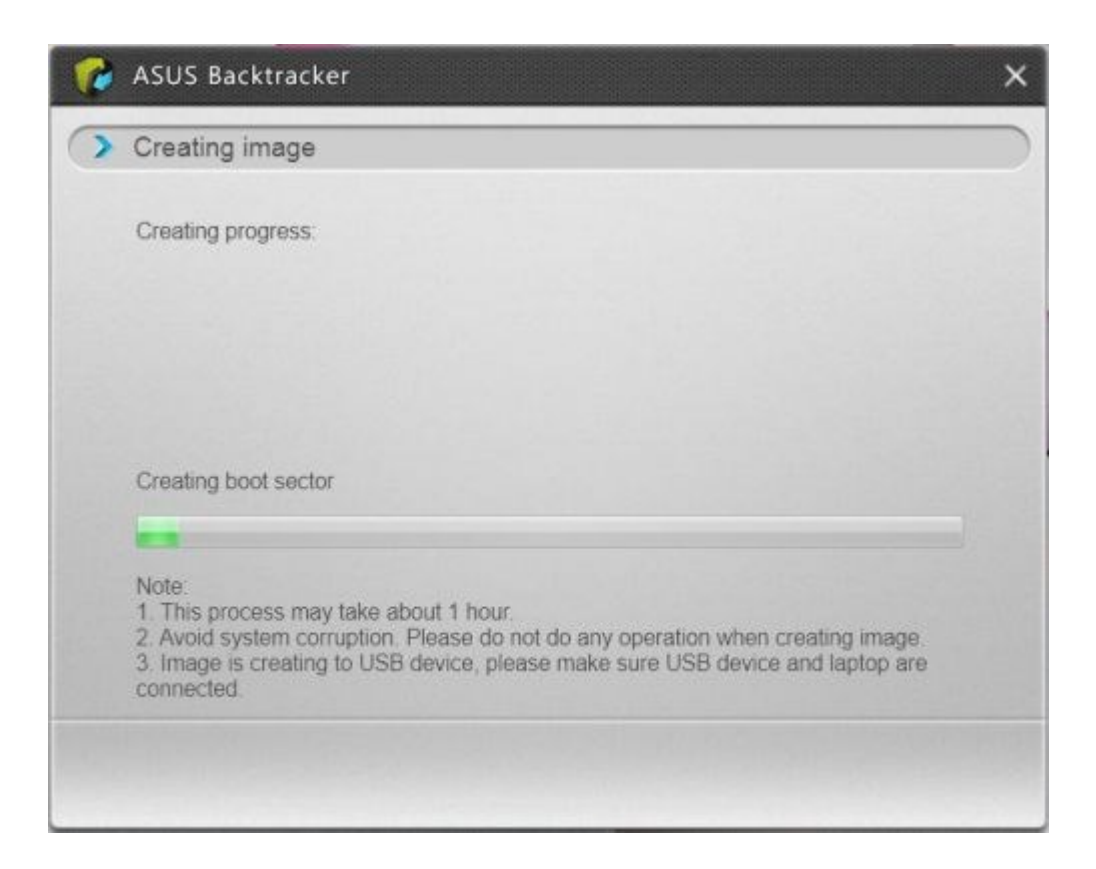

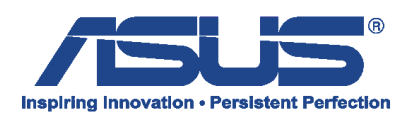

Po utworzeniu nośnika klikamy na "Finish".

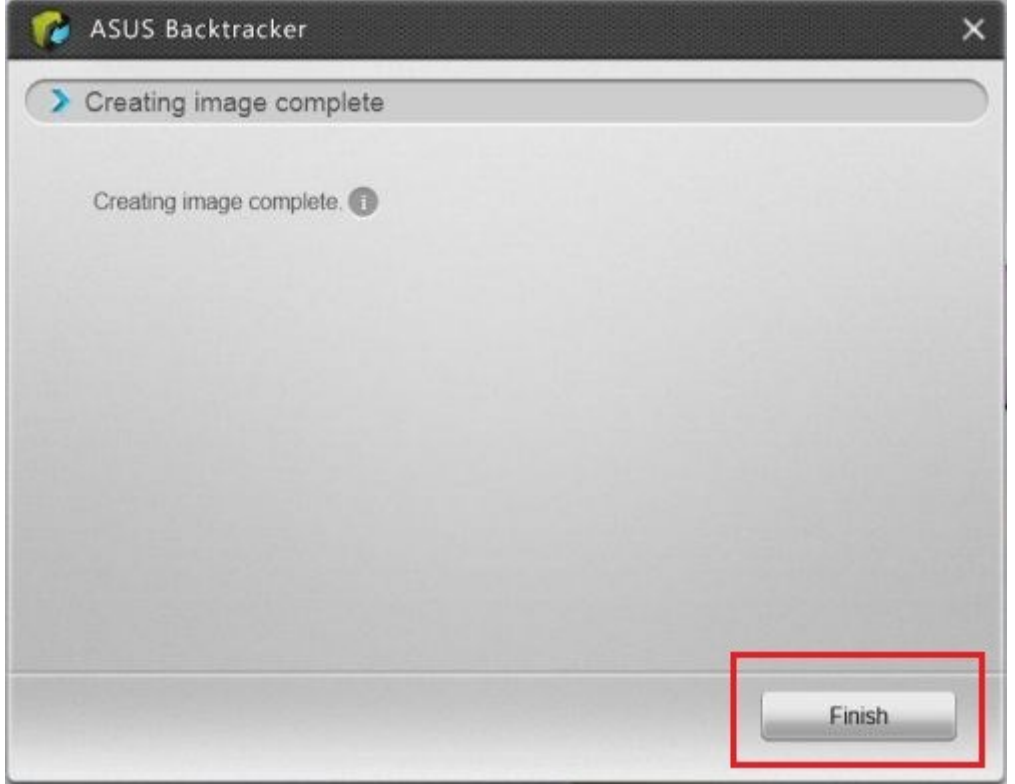